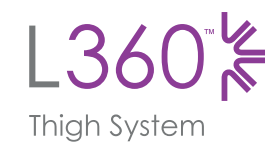

## **Pairing System to Clinician Programmer Application**

- Log into the Clinician Programmer Application **1**
- Select  $\frac{1}{2}$  to access the linking screen. Place System into Pairing Mode by simultaneously pressing plus and minus button on EPG. Select  $\bullet$  Link icon above desired leg. Once paired, exit linking screen by clicking on  $\frac{1}{2}$ **2**
- Select a patient *i.e. Work with Existing patient, Create*  **3** *New or Choose from List.* If selecting from the Patient List, press the  $\mathbf{L}$ Upload icon or double click the chosen name.

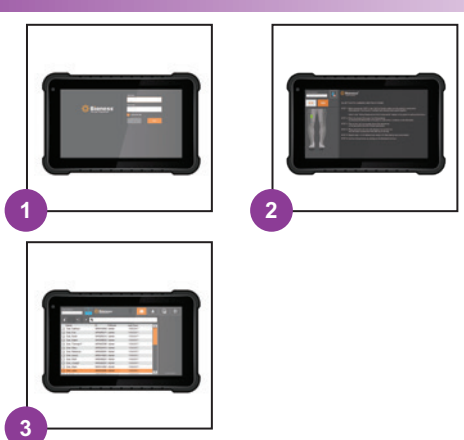

## **Fitting the L360 Thigh System**

- **1** Wet the Thigh cloth electrodes and snap into cuff.
- **2** Wipe the stimulation area with a damp, soft cloth. Place cuff at the midline of the thigh and center on bulk of quadriceps or hamstring muscle. Fasten Straps.
- **3** Program stimulation settings with the patient seated to achieve desired response. If necessary, adjust stimulation settings with the patient standing.

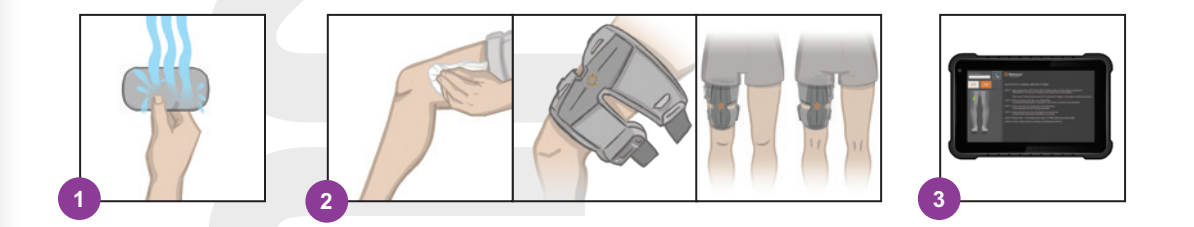

For a complete list of all contraindications, warnings, adverse reactions, precautions, and care instructions please review the Clinician's Guide.

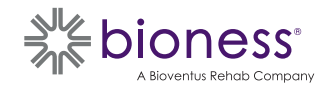

**Rx Only** (US only)

Bioventus and the Bioventus logo are registered trademarks of Bioventus LLC. L360, Bioness and the Bioness Logo are trademarks of Bioness Inc. in the United States or other countries | BionessRehab.com © 2022 Bioventus LLC 612-01412-001 Rev. A 12/2022

## **Programming the L360 Thigh System**

- **1 Program Stim Settings. Select desired EPG from the Stim Control Dashboard.** With the patient seated, press Test Test to turn on stimulation on the selected EPG. Adjust settings to achieve desired response. Press Test Test to stop stimulation. Repeat step for all connected EPGs.
- **2 Program Gait Settings. Press Gait Screen icon. Press Stim Wave icon** to enable Gait Mode. Observe patient walking and adjust settings as needed. Press Stim Wave icon to stop stimulation.
- **3** Program Cycle Mode Settings. Press Stim Wave icon to enable Cycle Mode. Observe patient cycling and adjust settings as needed. Please allow for 1-2 cycle rotations for stimulation to activate. Press **Stim Wave icon to stop stimulation.**
- **4 IFF** Program Training Settings. Press  $\Theta$  **H** Training Screen icon to turn on stimulation. Adjust settings as needed. Press  $\theta$  H Training icon to stop stimulation.
- **5** At the end of each session unlink the system by navigating to the  $\frac{1}{2}$  Linking Screen and pressing on the  $\overline{\phantom{a}}$  Unlink icon. Exit the Clinician Application.

*Note: Press and hold the*  $\mathbf{\mathbf{\mathbf{\mathsf{a}}}$  *Manual Stimulation icon to activate stimulation on all paired and active EPGs while the button is pressed.*

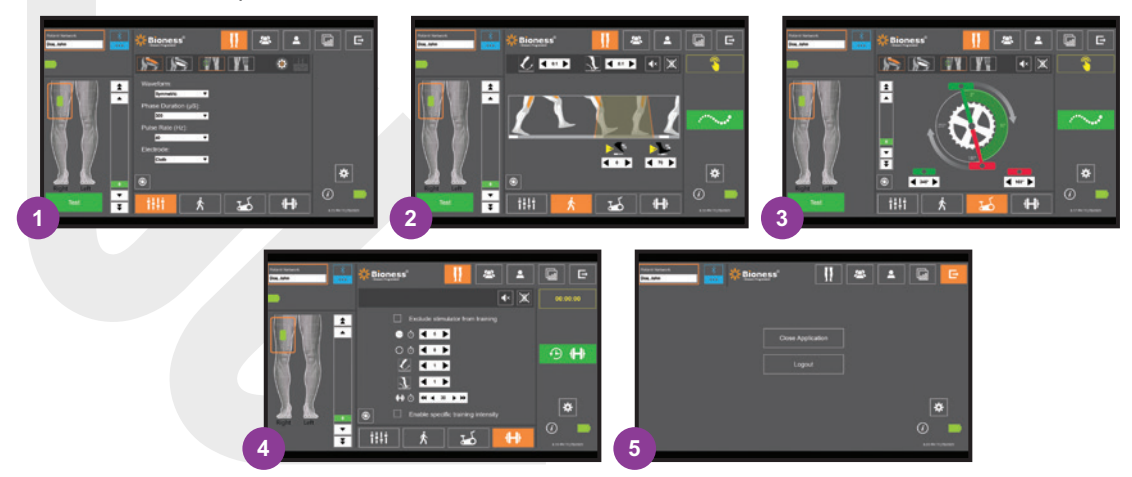

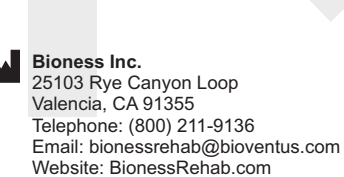

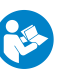

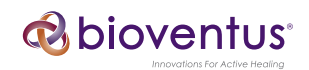